**MELSOFT** 

# **iQ Works Version 2**

# **Installation Instructions**

# **Before Using the Product**

Please read this document before use. Keep the document in a safe place for future reference. Make sure that the end users read the document.

For the precautions on using iQ Works Version 2, refer to the following manual.

Let's start iQ Works Version 2 [SH-081261ENG]

#### *<u>A</u>* Notice

- Reprinting or reproducing the part or all of the contents of this document in any form for any purpose without the permission of Mitsubishi Electric Corporation is strictly forbidden. ● Although we have made the utmost effort to follow the revisions of the software and
- hardware, in some cases, unsynchronized matter may occur.
- The information in this document may be subject to change without notice.

# **Operating Environment**

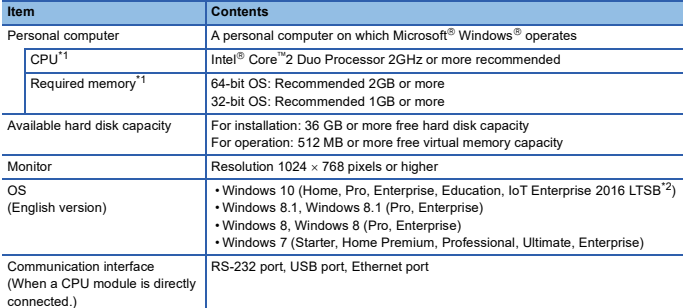

\*1 For a project including 20,000 or more labels, a 64-bit operating system with Intel Core i7 processor and 8GB or more memory is recommended.

\*2 64-bit version only

• When the following functions are used, this product may not run properly.

- Activating the application with Windows compatible mode.
- Simplified user switch-over • Remote desktop
- Windows XP Mode
- Windows Touch or Touch
- Modern UI
- 
- Client Hyper-V • Tablet mode
- Virtual Desktops
- Unified Write Filter
- In the following cases, the screen of this product may not work properly. • The size of the text and other items on the screen is other than 100% (96 DPI, 9 pt
	- etc.).
	- For details, refer to MELSOFT Navigator Version 2 Help.
	- The resolution of the screen is changed in operation.
	- Windows theme is changed in operation.
	- The multi-display is set.

• Use this product as a standard user or an administrator. • Surrogate pair characters and environment dependent characters are not available in this product.

## **Packing List**

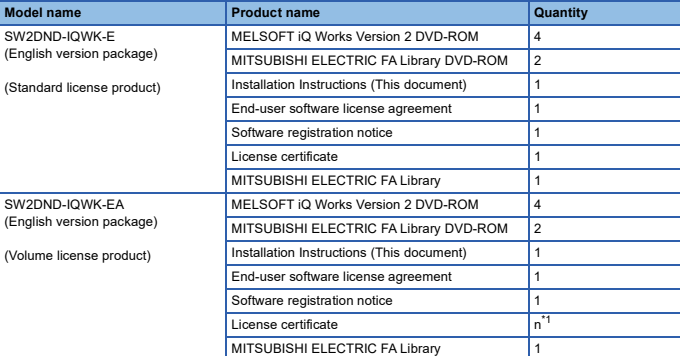

\*1 Number of licenses.

### **Acknowledgements**

• We do not guarantee those commercially available Microsoft Windows Operating System products that are introduced in this manual. • This software's copyright is owned by Mitsubishi Electric Corporation.

• This product (including manual) can be used under the Software License Agreement only.

• We do not take any responsibilities for the consequences of operating this product (including manual).

# **Installation**

# **Confirm before installation**

• Log on to the personal computer as an administrator. • Close all running applications before installation. If the product is installed while other applications are running, it may not operate normally.

#### **Batch installation**

Install multiple applications in batch.\*1

- 1. Insert the DVD-ROM (Disc1) to the DVD-ROM drive.\*2
- 2. Select or enter the necessary information by following the on-screen instructions.<sup>\*1</sup>
- 3. Insert the DVD-ROM (Disc2) to the DVD-ROM drive.<sup>\*2</sup>
- 4. Follow the instructions displayed on the screen.
- 5. Insert the DVD-ROM (Disc3) to the DVD-ROM drive.\*2
- 6. Follow the instructions displayed on the screen.
- 7. Insert the DVD-ROM (Disc4) to the DVD-ROM drive.\*2
- 8. Follow the instructions displayed on the screen.
- \*1 Product ID is written on the "License certificate" included with the product. Enter the 12-digit number divided into 3 and 9 digits.
- \*2 If the installer of MELSOFT iQ Works Version 2 does not start automatically, start the Explorer and double-click the "setup.exe" in the Disk1 folder on the DVD-ROM.

#### **FX series installation**

When using special blocks or special units, installation of the related software is required. The related software of FX-ENET series may be downloaded from MITSUBISHI ELECTRIC FA Global Website.

For the method of obtaining the related software, contact the store where you purchased the product.

#### **Individual installation**

Each application can be used individually by installing only the required application. Double-click the "setup.exe" icon on each DVD-ROM to install the application.

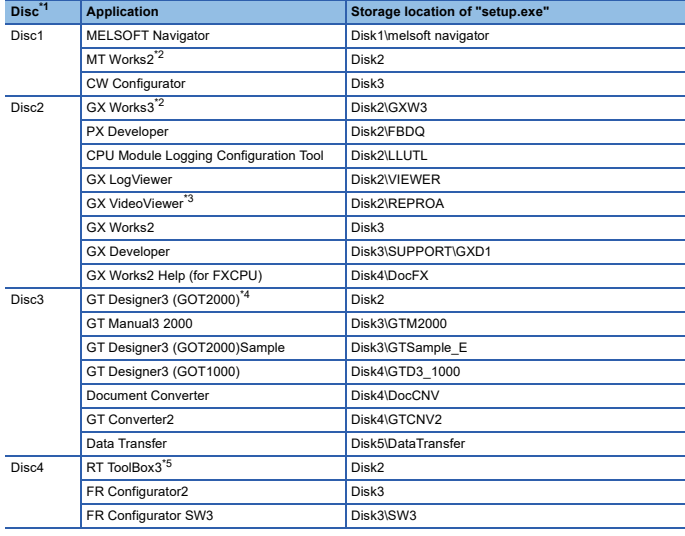

\*1 When changing a DVD-ROM, close Windows Explorer.

- \*2 When GX Works3 or MT Works2 is installed, MR Configurator2 is installed automatically.<br>\*3 Can be installed only on a personal computer with Windows 10 version 1703 or later.<br>\*4 Select only GT Designer3 (GOT2000) on
- select GT SoftGOT2000 on the "Selection of software" screen. \*5 When the product ID of this product is used, RT ToolBox3 mini (simplified version) is installed. When RT

ToolBox3 (with the simulation function) is required, purchase RT ToolBox3 and use the product ID for installation.

#### **Precautions**

- Note that not to enter the power save mode (standby, hibernate, sleep) while installing the software.
- If the cancel button is clicked during the installation, the installation is cancelled. In this case, insert the DVD-ROM (Disc1), and restart the installation by following the on-screen instructions.
- If a warning message from the security software is displayed, proceed the installation by following the on-screen instructions.
- The newer version software may be downloaded from MITSUBISHI ELECTRIC FA Global Website. After installing MELSOFT iQ Works Version 2, confirm the latest version on MITSUBISHI ELECTRIC FA Global Website. In order to download the newer version software, membership registration of MITSUBISHI ELECTRIC FA Global Website is required.

# **Uninstallation**

Uninstall the application from the control panel of Windows.

# **Installation of USB driver**

In order to communicate with a CPU module via USB, a USB driver needs to be installed.

#### **Windows 7**

- 1. Connect a personal computer and a CPU module with a USB cable, and power ON a programmable controller.
- 2. Select [Control Panel] $\Rightarrow$ [System and Security] $\Rightarrow$ [Administrative Tools] $\Rightarrow$ [Computer Management]⇒[Device Manager] from Windows Start. Right-click "Unknown device" and<br>click "Update Driver Software".
- 3. Select "Browse my computer for driver software" on the "Update Driver Software" screen, and specify 'Easysocket\USBDrivers' in the folder where MELSOFT iQ Works Version 2 has been installed on the next screen.

For the installation procedure when using an operating system other than Windows 7, refer to the following manual.

GX Works3 Operating Manual [SH-081215ENG]

Intel is either a registered trademark or a trademark of Intel Corporation in the United States and/or other countries.

Microsoft, Windows, and Windows XP are either registered trademarks or trademarks of Microsoft Corporation in the United States and/or other countries.

The company names, system names and product names mentioned in this manual are either

registered trademarks or trademarks of their respective companies.<br>In some cases, trademark symbols such as '<sup>יי'</sup>' or '<sup>®</sup>' are not specified in this manual.